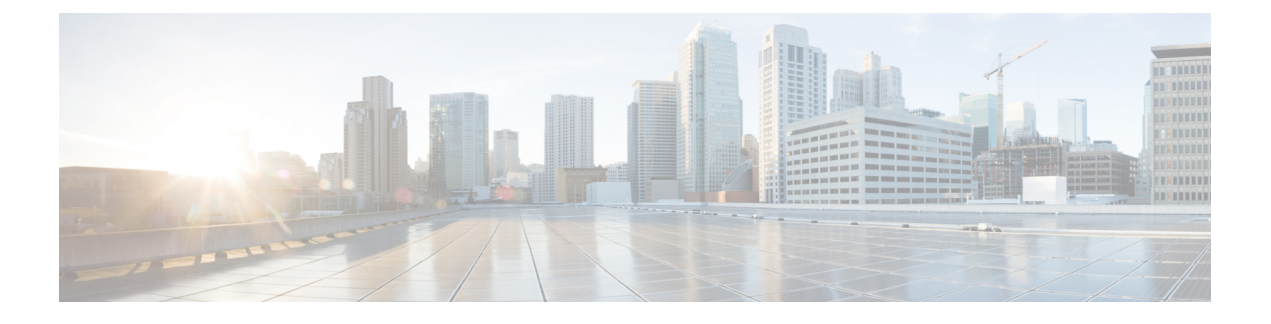

# **Nexus Dashboard Orchestrator** の展開

- デプロイ概要 (1 ページ)
- 前提条件とガイドライン (2 ページ)
- App Storeを使用した Nexus Dashboard Orchestrator サービスのインストール (7 ページ)
- Nexus Dashboard Orchestrator サービスの手動インストール (8 ページ)

# デプロイ概要

Cisco Nexus Dashboard Orchestrator(NDO)を Cisco Nexus Dashboard のサービスとして展開する 必要があります。

Cisco Nexus ダッシュボードは、複数のデータセンターサイト向けの中央管理コンソールであ り、NexusダッシュボードInsightsやNexus Dashboard Orchestratorなどのシスコデータセンター 運用サービスをホストするための共通プラットフォームです。これらのサービスはすべての データセンターサイトで利用でき、ネットワークポリシーと運用のためのリアルタイム分析、 可視性、保証、また Cisco ACI や Cisco NDFC などのデータセンターファブリックのポリシー オーケストレーションを提供しています。

Nexus ダッシュボードは、上述のマイクロサービスベースのアプリケーションに共通のプラッ トフォームと最新のテックスタックを提供し、さまざまな最新アプリケーションのライフサイ クル管理を簡素化しながら、これらのアプリケーションを実行し維持するための運用オーバー へッドを削減します。また、ローカルにホストされているアプリケーションと外部のサード パーティ製アプリケーションの中央統合ポイントも提供します。

各 Nexus ダッシュボード クラスタは通常、1 つまたは 3 つのマスターノードで構成されます。ま た、3ノードクラスタの場合、マスターノードで障害が発生した際に簡単にクラスタを回復さ せられるよう、いくつかのワーカーノードをプロビジョニングして、水平スケーリングやスタン バイノードを有効化できます。このリリースでサポートされるワーカー ノードとスタンバイ ノー ドの最大数については、Cisco Nexus ダッシュボード リリース ノートの[「検証済みのスケーラ](https://www.cisco.com/c/en/us/support/data-center-analytics/nexus-dashboard/products-release-notes-list.html) [ビリティ制限](https://www.cisco.com/c/en/us/support/data-center-analytics/nexus-dashboard/products-release-notes-list.html)」セクションを参照してください。

Nexusダッシュボードクラスタの初期導入と設定の詳細については、*Cisco Nexus [Dashboard](https://www.cisco.com/c/en/us/support/data-center-analytics/nexus-dashboard/products-installation-guides-list.html) [Deployment](https://www.cisco.com/c/en/us/support/data-center-analytics/nexus-dashboard/products-installation-guides-list.html) Guide* を参照してください。Nexusダッシュボードの使用方法の詳細については、 *Cisco Nexus [Dashboard](https://www.cisco.com/c/en/us/support/data-center-analytics/nexus-dashboard/products-installation-and-configuration-guides-list.html) User Guide*を参照してください。

このドキュメントでは、Nexus Dashboard Orchestrator サービスの初期インストール要件と手順 について説明します。設定および使用例の詳細については、ご使用のリリースの *Cisco [Nexus](https://www.cisco.com/c/en/us/support/cloud-systems-management/multi-site-orchestrator/products-installation-and-configuration-guides-list.html) Dashboard Orchestrator [Configuration](https://www.cisco.com/c/en/us/support/cloud-systems-management/multi-site-orchestrator/products-installation-and-configuration-guides-list.html) Guide for Cisco ACI* または *Cisco Nexus Dashboard Orchestrator [Configuration](https://www.cisco.com/c/en/us/support/cloud-systems-management/multi-site-orchestrator/products-installation-and-configuration-guides-list.html) Guide for Cisco NDFC* および管理するファブリックのタイプに応じた Cisco Cloud Network Controller [の使用例ドキュメント](https://www.cisco.com/c/en/us/support/cloud-systems-management/cloud-application-policy-infrastructure-controller/products-configuration-examples-list.html)を参照してください。

# 前提条件とガイドライン

### **Nexus**ダッシュボード

ここで説明する追加の要件を満たし、Nexus Dashboard Orchestrator サービスのインストールに 進む前に、『*Cisco Nexus Dashboard [Deployment](https://www.cisco.com/c/en/us/td/docs/dcn/nd/2x/deployment/cisco-nexus-dashboard-deployment-guide-211.html) Guide*』の説明に従って、Cisco Nexus Dashboard クラスタを展開し、そのファブリック接続を設定する必要があります。

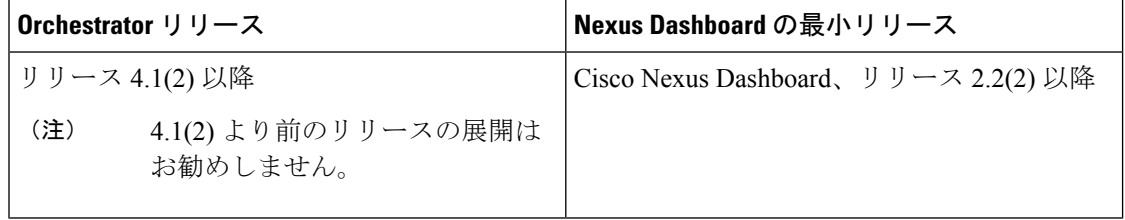

**Nexus** ダッシュボードのネットワーク

最初に Nexus ダッシュボードを設定するときは、2 つの Nexus ダッシュボード インターフェイ スに 2 つの IP アドレスを指定する必要があります。1 つはデータ ネットワークに接続し、も う1つは管理ネットワークに接続します。データネットワークは、ノードのクラスタリングお よびシスコ ファブリック トラフィックに使用されます。管理ネットワークは、Cisco Nexus ダッシュボードの GUI、CLI、または API への接続に使用されます。

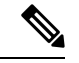

(注) 二つのインターフェースは別々のサブネットに入っていないといけません。

両方のネットワークで、Nexus Dashboard Orchestrator に対して 150ms を超えないラウンドト リップ時間(RTT)でのノード間の接続が必要です。同じ Nexus ダッシュボードクラスタで実 行されている他のサービスのRTT要件は低くなる可能性があります。同じNexusダッシュボー ドクラスタに複数のサービスを展開する場合は、常に最も低い RTT 要件を使用する必要があ ります。詳細については、『*Cisco Nexus Dashboard [Deployment](https://www.cisco.com/c/en/us/td/docs/dcn/nd/2x/deployment/cisco-nexus-dashboard-deployment-guide-211.html) Guide*』を参照することを推奨 します。

Nexus Dashboard Orchestrator サービス が Nexus ダッシュボードに展開されると、次の表に示す ように 2 つのネットワークのそれぞれが異なる目的で使用されます。

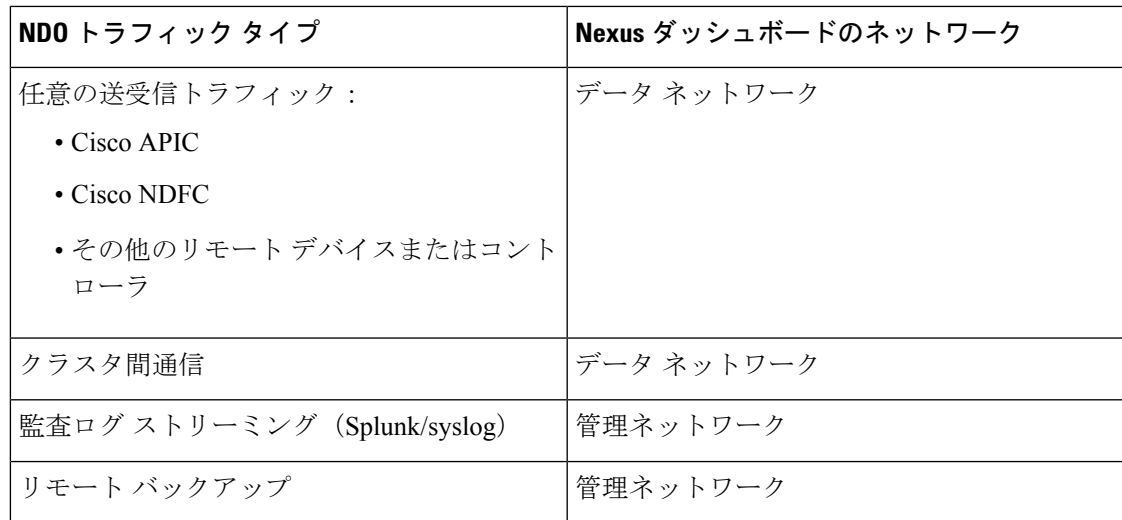

#### **Nexus Dashboard** クラスタのサイジングとサービスの共同ホスティング

Nexus Dashboard は、サービスの共同ホスティングをサポートします。実行するサービスの種 類と数によっては、クラスタに追加のワーカーノードを展開する必要があります。クラスタの サイジング情報と、特定の使用例に基づく推奨ノード数については、『Cisco Nexus [Dashboard](https://www.cisco.com/c/dam/en/us/td/docs/dcn/tools/nd-sizing/index.html) Capacity [Planning](https://www.cisco.com/c/dam/en/us/td/docs/dcn/tools/nd-sizing/index.html)』を参照してください。

Nexus Dashboard Orchestrator に加えて他のサービスもホストする予定の場合は、『*Cisco [Nexus](https://www.cisco.com/c/en/us/support/data-center-analytics/nexus-dashboard/products-installation-and-configuration-guides-list.html)* ダッシュボード [ユーザーガイド』](https://www.cisco.com/c/en/us/support/data-center-analytics/nexus-dashboard/products-installation-and-configuration-guides-list.html)(Nexus Dashboard GUI から直接アクセスも可能)に記載さ れているように、確実に、クラスタのサイジングツールの推奨事項に基づいて、追加の Nexus ダッシュボードノードを展開して設定するようにしてください。

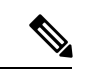

Nexus Dashboard Orchestrator のこのリリースは、物理または仮想 (ESX) Nexus Dashboard クラ スタでのみ、他のサービスと共にホストできます。Nexus Dashboard Orchestrator サービスを仮 想(KVM)またはクラウド Nexus ダッシュボード クラスタに展開する場合は、同じクラスタ に他のサービスをインストールしないでください。 (注)

#### **Network Time Protocol**(**NTP**)とドメイン ネーム システム(**DNS**)

Nexus ダッシュボード ノードでの展開とアップグレードには、常に、有効な DNS サーバーと NTP サーバーが必要です。

有効な DNS 接続がない場合(到達不能またはプレースホルダ IP アドレスを使用している場合 など)、システムを正常に展開またはアップグレードできない可能性があります。

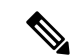

Nexus Dashboard は、DNS クライアントとリゾルバーの両方として機能します。内部サービス 向けには、DNS リゾルバーとして機能する内部の Core DNS サーバーを使用します。また、 DNSクライアントとしても動作して、イントラネット内またはインターネットの外部ホストに 到達できるようにするためには、外部 DNS サーバーを構成する必要があります。 (注)

加えて、Nexus Dashboard は、ワイルドカード レコードを持つ DNS サーバーをサポートしてい ません。

## **ACI** ファブリックのハードウェア要件

### スパイン スイッチの要件

Multi-Site では、サイト間接続のために第2世代(クラウドスケール)スパインスイッチが必 要です。特定の ACI リリースでサポートされるすべてのクラウド スケール スパイン スイッチ は、Nexus Dashboard Orchestrator でサポートされます。

Nexus 9000第1世代スイッチは、Multi-Siteサイト間接続ではサポートされていませんが、ファ ブリックが 5.0(1) より前の APIC リリースを実行している限り、そのファブリック内で引き続 き使用できます。

各リリースでサポートされるスパインの完全なリストについては、[ACI-modeSwitchesHardware](https://www.cisco.com/c/dam/en/us/td/docs/Website/datacenter/acihwsupport/index.html) [Support](https://www.cisco.com/c/dam/en/us/td/docs/Website/datacenter/acihwsupport/index.html) Matrix を参照してください。

### リーフ スイッチの要件

Multi-Site はファブリックのリーフ スイッチに依存しないため、Cisco APIC と同じリーフ ス イッチ モデルをサポートします。サポートされているハードウェアの完全なリストは、[ACI](https://www.cisco.com/c/dam/en/us/td/docs/Website/datacenter/acihwsupport/index.html) モード スイッチ [ハードウェア](https://www.cisco.com/c/dam/en/us/td/docs/Website/datacenter/acihwsupport/index.html) サポート マトリックス に記載されています。

### サイト間の **IPN** 接続

次の図は、Multi-Site でサポートされるスパイン スイッチをサイト間ネットワークに接続する 方法を示しています。

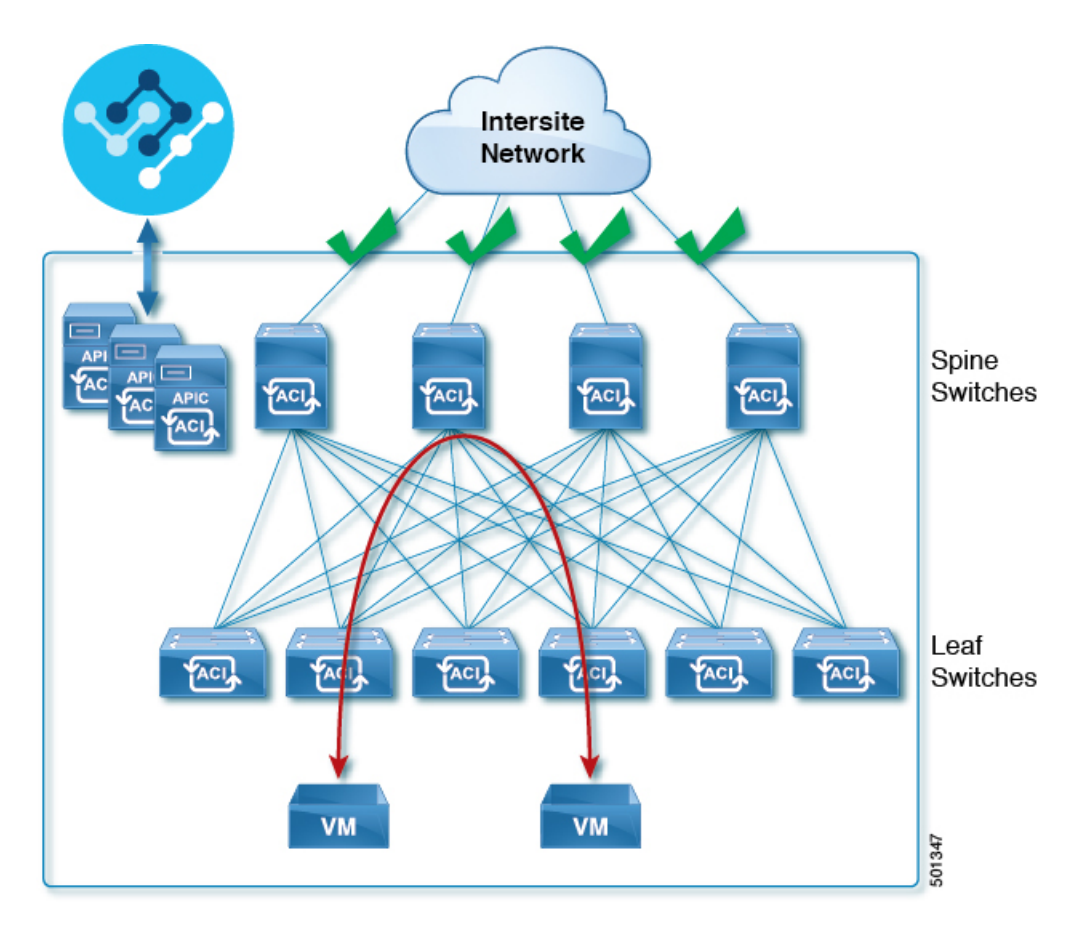

Multi-Site でサポートされるスパイン スイッチと、同じ Cisco APIC ファブリック内でサポート されないスイッチを混在させることもできますが、次の図に示すように、サポートされるス イッチのみがサイト間ネットワークに接続できます。

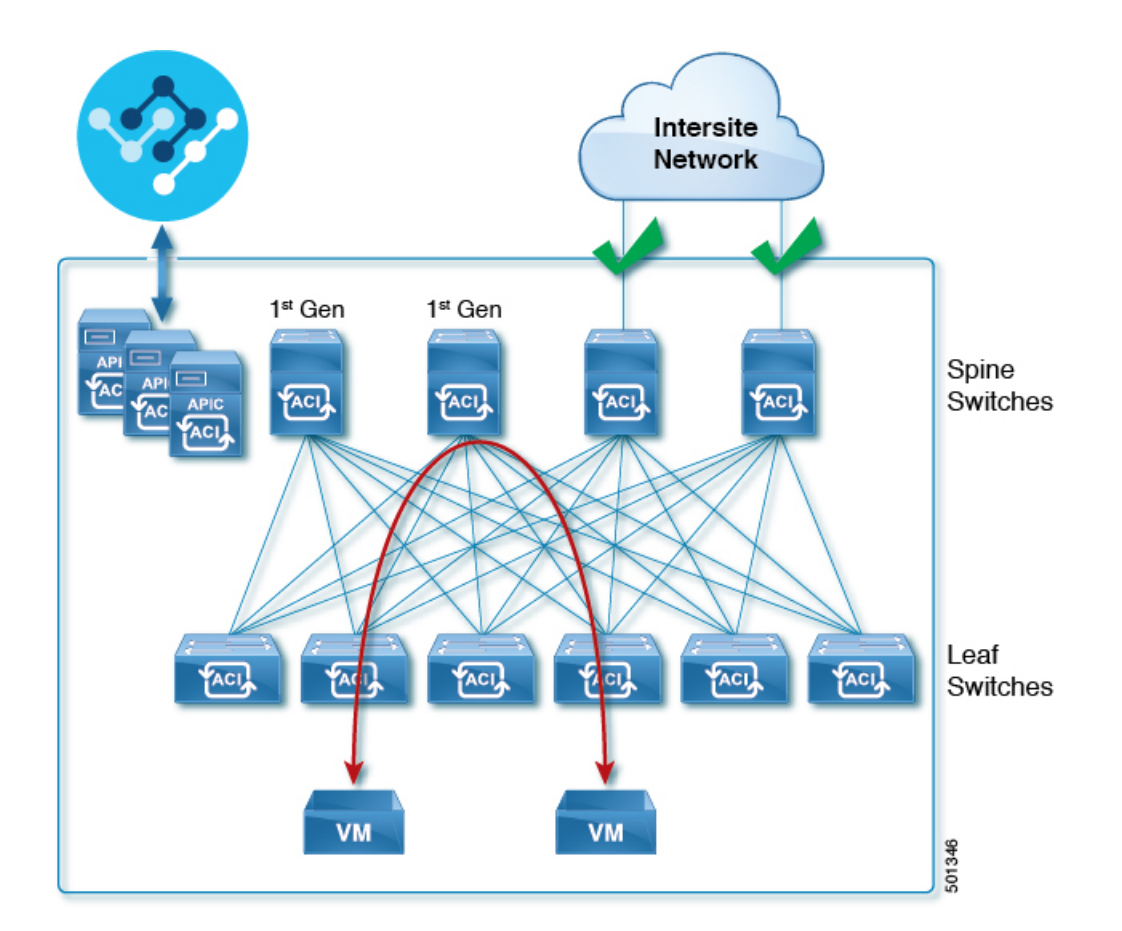

## **NDFC** ファブリックのハードウェア要件

### ボーダー ゲートウェイの要件

次の表に、EVPN Multi-Site アーキテクチャのハードウェア要件の概要を示します。

- Cisco Nexus 9300 EX プラットフォーム
- Cisco Nexus 9300 FX プラットフォーム
- Cisco Nexus 9300 FX2 プラットフォーム
- Cisco Nexus 9300-GX プラットフォーム
- Cisco Nexus 9332C プラットフォーム
- Cisco Nexus 9364C プラットフォーム
- Cisco Nexus 9500 プラットフォーム (X9700-EX ラインカード装備)
- Cisco Nexus 9500 プラットフォーム (X9700-FX ラインカード装備)

VXLAN BGP EVPN サイトのサイト内部 BGP ルートリフレクタ (RR) および VTEP のハード ウェア要件は、EVPN マルチサイト ボーダー ゲートウェイ (BGW) がない場合と同じです。

このドキュメントでは、VXLAN EVPN サイト内部ネットワークのハードウェア要件とソフト ウェア要件については説明しません。

# **App Store**を使用した **Nexus Dashboard Orchestrator** サービ スのインストール

ここでは、Cisco Nexus Dashboard Orchestrator サービスを既存の Cisco Nexus ダッシュボード ク ラスタにインストールする方法について説明します。

#### 始める前に

- 前提条件とガイドライン (2 ページ) に記載されている要件とガイドラインを満たして いることを確認します。
- Cisco DC App Center は、管理ネットワークを介して直接、またはプロキシ設定を使用して Nexus Dashboard から到達可能である必要があります。Nexus Dashboard のプロキシ設定に ついては、『*Nexus [Dashboard](https://www.cisco.com/c/dam/en/us/td/docs/dcn/nd/2x/user-guide/cisco-nexus-dashboard-user-guide-2x.pdf) User Guide*』を参照してください。

DC App Center への接続を確立できない場合は、このセクションをスキップして、Nexus Dashboard Orchestrator サービスの手動インストール (8 ページ) の手順に従ってくださ い。

• App Store では、サービスの最新バージョンのみをインストールできます。

AppStoreのバージョンとは異なるバージョンをインストールする場合は、代わりにNexus Dashboard Orchestrator サービスの手動インストール (8 ページ) の手順に従う必要があ ります。

ステップ **1** Nexus Dashboard の GUI にログインします。

サービスを展開する場合、Nexus ダッシュボードノードの 1 つだけにインストールしてください。サービ スはクラスタ内の他のノードに自動的に複製されます。その際、管理 IP アドレスを使用して、Nexus ダッ シュボード ノードのどれにでもログインできます。

ステップ **2** 上部のナビゲーション メニューから、**[**管理コンソール(**Admin Console**)**]** を選択します。

サービスを展開するには、admin 権限が必要です。

- ステップ **3** App Store に移動し、Nexus Dashboard Orchestrator アプリを選択します。
	- a) 左のナビゲーション メニューから **[**サービス(**Services**)**]** を選択します。
	- b) **[**アプリ ストア **(App Store)]** タブを選択します。
	- c) **[Nexus Dashboard Orchestrator]** タイルで、**[**インストール **(Install)]** をクリックします。
- ステップ **4** 開いた [ライセンス契約 (License Agreement)] ウィンドウで、**[**同意してダウンロード **(Agree and Download)]** をクリックします。
- ステップ **5** サービスが Nexus Dashboard にダウンロードされ、インストールされるまで待ちます。

ステップ **6** アプリを有効にして起動します。

インストールが完了した後、デフォルトではサービスは [無効 (Disabled)] 状態のままであるため、有効に する必要があります。

- a) **[**サービス(**Services**)**]** ページで、**[**インストール済みサービス(**Installed Services**)**]** タブを選択しま す。
- b) **Nexus Dashboard Orchestrator** タイルで、**[**有効(**Enable**)**]** をクリックします。 サービスが有効になると、**[**有効(**Enable**)**]** ボタンが **[**開く(**Open**)**]** に変わります。
- c) **Nexus Dashboard Orchestrator** タイルで、**[**開く(**Open**)**]** をクリックします。

シングル サインオン(SSO)機能を使用すると、Nexus Dashboard で使用したものと同じクレデンシャ ルを使用してサービスにログインできます。

# **Nexus Dashboard Orchestrator** サービスの手動インストー ル

ここでは、Cisco Nexus Dashboard Orchestratorサービスを手動で既存のCisco Nexusダッシュボー ド クラスタにアップロードし、インストールする方法について説明します。

#### 始める前に

• 前提条件とガイドライン (2 ページ) に記載されている要件とガイドラインを満たして いることを確認します。

ステップ **1** Cisco Nexus Dashboard Orchestrator イメージをダウンロードします。

- a) DC App Center で Nexus Dashboard Orchestrator ページを参照します。 <https://dcappcenter.cisco.com/nexus-dashboard-orchestrator.html>
- b) **[**バージョン **(Version)]** ドロップダウンから、インストールするバージョンを選択し、**[**ダウンロード **(Download)]** をクリックします。
- c) **[**同意してダウンロード **(Agree anddownload)]** をクリックしてライセンス契約に同意し、イメージをダ ウンロードします。
- ステップ **2** Nexus Dashboard の GUI にログインします。

サービスを展開する場合、Nexus ダッシュボードノードの 1 つだけにインストールしてください。サービ スはクラスタ内の他のノードに自動的に複製されます。その際、管理 IP アドレスを使用して、Nexus ダッ シュボード ノードのどれにでもログインできます。

ステップ **3** 上部のナビゲーション メニューから、**[**管理コンソール(**Admin Console**)**]** を選択します。

サービスを展開するには、admin 権限が必要です。

ステップ **4** 画像を手動でアップロードします。

- a) 左のナビゲーション メニューから **[**サービス(**Services**)**]** を選択します。
- b) **[**インストール済みサービス **(Installed Services)]** タブをクリックします。
- c) メインペインの右上にある**[**アクション**(Actions)]**>**[**サービスのアップロード**(UploadService)]**をクリッ クします。
- d) イメージの場所を選択します。 サービス画像をシステムにダウンロードした場合は、**[**ローカル **(Local)]** を選択します。 サーバでイメージをホストしている場合は、**[**リモート **(Remote)]** を選択します。
- e) イメージ ファイルを選択します

前のサブステップで **[**ローカル **(Local)]** を選択した場合は、**[**ファイルの選択 **(Select File)]** をクリック し、ダウンロードした画像を選択します。

**[**リモート(**Remote**)**]** を選択した場合は、イメージ ファイルのフル URL を指定します。たとえば、 http://*<ip-address>*:*<port>*/*<full-path>*/cisco-mso-*<version>*.nap のようになります。

- f) **[**アップロード **(Upload)]** をクリックして、サービスをクラスタに追加します。
- ステップ **5** サービスが Nexus Dashboard にダウンロードされ、インストールされるまで待ちます。
- ステップ **6** アプリを有効にして起動します。

インストールが完了した後、デフォルトではサービスは [無効 (Disabled)] 状態のままであるため、有効に する必要があります。

- a) **[**サービス(**Services**)**]** ページで、**[**インストール済みサービス(**Installed Services**)**]** タブを選択しま す。
- b) **Nexus Dashboard Orchestrator** タイルで、**[**有効(**Enable**)**]** をクリックします。

サービスが有効になると、**[**有効(**Enable**)**]** ボタンが **[**開く(**Open**)**]** に変わります。

c) **Nexus Dashboard Orchestrator** タイルで、**[**開く(**Open**)**]** をクリックします。

シングル サインオン(SSO)機能を使用すると、Nexus Dashboard で使用したものと同じクレデンシャ ルを使用してサービスにログインできます。

I

**Nexus Dashboard Orchestrator** サービスの手動インストール

翻訳について

このドキュメントは、米国シスコ発行ドキュメントの参考和訳です。リンク情報につきましては 、日本語版掲載時点で、英語版にアップデートがあり、リンク先のページが移動/変更されている 場合がありますことをご了承ください。あくまでも参考和訳となりますので、正式な内容につい ては米国サイトのドキュメントを参照ください。